# Лабораторная работа

# Теоретический материал

1. Элементы языка JavaScript

JavaScript позволяет "оживить" веб-страницу. Это реализуется путем добавления к статическому описанию фрагмент исполняемого кода. JavaScript-сценарий может взаимодействовать с любыми компонентами HTML-документа и реагировать на изменение их состояния.

JavaScript не является строго типизированным языком, в переменных могут храниться практически любые типы данных.

Как и программа на языке Java, сценарий JavaScript выполняется под управлением интерпретатора. Однако если Java-приложение или Javaаплет компилируется в байтовый код, то сценарий JavaScript интерпретируется на уровне исходного текста.

Следует отметить, что языковые конструкции JavaScript совпадают с соответствующими средствами C++ и Java.

## 1.1. Структура сценария

Сценарием JavaScript считается фрагмент кода, расположенный между дескрипторами <SCRIPT> и </SCRIPT>:

### Текст HTML-документа

### $<$ SCRIPT $>$

Код сценария

### </SCRIPT>

Текст HTML-документа

# 1.2. Переменные

В сценариях JavaScript переменные могут хранить данные любых типов: числа, строки текста, логические значения, ссылки на объекты, а также специальные величины, например "нулевое" значение null или значение NaN, которое сообщает о недопустимости операции.

Переменная в языке JavaScript объявляется с помощью ключевого слова var. Так, например, выражение

## var selected = "first item";

создает переменную с именем selected и присваивает ей в качестве значения строку символов "first item". Переменные могут объявляться также автоматически. Это происходит при присвоении значения переменной, не встречавшейся ранее в данном сценарии. Так, в следующем примере создается переменная с именем rating, которой присваивается числовое значение, равное 512.5:

# rating =  $512.5$ ;

## 1.3.0бъекты

В языке JavaScript не предусмотрены средства для работы с классами в том виде, в котором они реализованы в C++ или Java. Разработчик сценария не может создать подкласс на основе существующего класса, переопределить метод или выполнить какую-либо другую операцию с классом. Сценарию, написанному на языке JavaScript, в основном доступны лишь готовые объекты. Построение нового объекта приходится выполнять лишь в редких случаях.

Объекты содержат свойства (свойства объектов можно сравнить с переменными) и методы. Объекты, а также их свойства и методы идентифицируются именами. Объектами являются формы, изображения, гипертекстовые ссылки и другие компоненты веб-страницы, HTMLдокумент, отображаемый в окне браузера, окно браузера и даже сам браузер. В процессе работы JavaScript сценарий обращается к этим объектам, получает информацию и управляет ими.

Кроме того, разработчику сценария на языке JavaScript доступны объекты, не связанные непосредственно с HTML-документом. Их называют предопределенными, или независимыми объектами. С помощью этих объектов можно реализовать массив, описать дату и время, выполнить математические вычисления и решить некоторые другие задачи.

Первый объект, с которым необходимо познакомиться, чтобы написать простейший сценарий, - это объект document, который описывает HTML документ, отображаемый в окне браузера. Ниже приведен исходный текст веб-страницы, содержащей сценарий, действия которого сводятся к выводу строки текста в окне браузера.

 $<$ HTML $>$ 

 $<$ HEAD>

```
<TITLE>Первый сценарий JavaScript</TITLE></HEAD>
<BODY>
 <SCRIPT LANGUAGE="JavaScript">
     document.write("Проверка сценария JavaScript");
 </SCRIPT>
\langle/BODY>
```
 $<$ /HTML>

Имена чувствительны к регистрам символов, и если вы попытаетесь обратиться к текущему документу по имени Document, интерпретатор JavaScript отобразит сообщение об ошибке.

Основное назначение сценариев JavaScript - создавать динамически изменяющиеся объекты, корректировать содержимое HTML-документов в зависимости от особенностей окружения, осуществлять взаимодействие с пользователем и т.д.

## 1.4. Операции

Набор операторов в JavaScript, их назначение и правила использования в основном совпадают с принятыми в языке C++. Исключением является операция задаваемая символом "+".

В JavaScript символ "+" определяет как суммирование числовых значений, так и конкатенацию строк.

Так, например, в результате вычисления выражения

 $sum = 47 + 21$ ;

переменной sum будет присвоено значение 68, а после выполнения операции

sum = "строка 1 " + "строка 2";

в переменную sum будет записана последовательность символов "строка 1 строка 2".

Рассмотрим еще один пример:

 $<$ HTMT

<BODY>

<H2>Числа и строки</H2>

 $<$ BR $>$ 

```
var a = 3;
var b = 8;
var c = " попугаев ";
document.write("a+b="); document.write(a + b); document.write("<BR>");
document.write( "a + c = "); document.write(a+c);
 document.write("<BR>");
document.write("c + a = "); document.write (c + a);
 document.write ("<BR>");
document.write ("a + b + c = "); document.write(a + b + c);
 document.write("<BR>");
document.write("c + a + b = "); document.write(c + a + b);
 document.write("<BR>");
```

```
 </SCRIPT>
```
</BODY>

</HTML>

В окне браузера приведенный выше HTML-код выглядит так, как показано н[а рис. 8.1](http://www.intuit.ru/studies/courses/2336/636/lecture/8269?page=1#image.8.1).

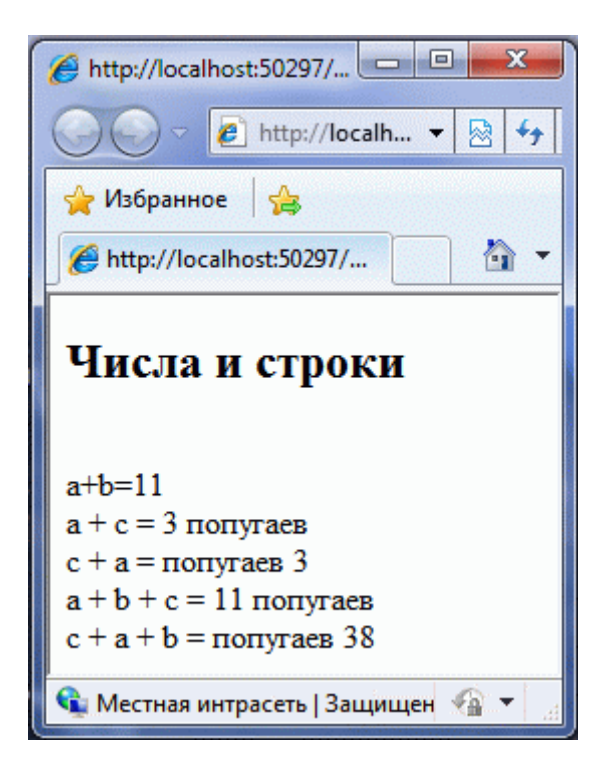

<SCRIPT LANGUAGE="JavaScript">

**Рис. 8.1.** Скриншот веб-страницы с JavaScript-сценарием

Первая строка отображает результат суммирования двух числовых значений, вторая и третья - результат конкатенации строки и символьного представления числа. Если операция суммирования чисел предшествует конкатенации, JavaScript вычисляет сумму чисел, представляет ее в символьном виде, затем производит конкатенацию двух строк. Если же первой в выражении указана операция конкатенации, то JavaScript сначала преобразует числовые значения в символьный вид, а затем выполняет конкатенацию строк.

### 1.5. Управляющие конструкции

Управляющие конструкции, используемые в языке C++, в основном применимы и в сценариях JavaScript.

В JavaScript дополнительно определены языковые конструкции, отсутствующие в C++, а именно: операторы for...in и with.

В примере 1 с помощью оператора цикла на веб-странице формируется таблица умножения чисел.

Пример 1.

```
\hbox{\tt <html>>}<body>
    <table>
       <script language="JavaScript">
         document.write("<tr><td>&nbsp;</td>");
         for (i = 1; i < 10; i++)document.write("<td>"+i+"&nbsp;</td>");
         document.write("</tr>");
         for (i = 1; i < 10; i++)\left\{ \right.document.write("<tr><td>" + i + "&nbsp;</td>");
           for (j = 1; j < 10; j++)\left\{ \right.document.write("<td bgcolor='#00ffa0'>" + (i * j)+ "  </td>"); }
           document.write("</tr>");
         \overline{\phantom{a}}\langle/script>
    \langle/table>
  </body>
\langle/html>
```
Отдельного внимания заслуживает оператор пеw. Несмотря на то, что большинство объектов уже созданы браузером и доступны сценарию, в некоторых случаях приходится создавать объекты в процессе работы. Это относится к предопределенным объектам и объектам, определяемым разработчиком сценария. Для создания объекта используется оператор new, который вызывается следующим образом:

переменная = new тип объекта (параметры)

# 1.6. Функции

Формат объявления функции выглядит следующим образом:

function имя функции ([ параметры]) тело функции

Объявление функции начинается с ключевого слова function. Так же, как и в языке Сдля идентификации функции используется имя, при вызове функции могут передаваться параметры, а по окончании выполнения возвращаться значение. Однако, в отличие от С, тип возвращаемого значения и типы параметров не задаются. Ниже показаны два способа вызова функции

```
имя функции ([параметры]);
```

```
переменная = имя функции ([параметры]);
```
 $\bullet$ 

Во втором случае значение, возвращаемое функцией, присваивается указанной переменной.

## 1.7. Область видимости переменных

Работа с переменными в теле функции подчиняется следующим правилам.

- Если переменная объявлена с помощью ключевого слова var, доступ к ней осуществляется по правилам, подобным тем, которые используются в языке  $C$
- Переменная, объявленная внутри функции, считается локальной. Область видимости такой переменной ограничивается телом функции, в  $\bullet$ которой она объявлена.
- Переменная, объявленная вне функции, считается глобальной. К ней можно обращаться из любой точки сценария.
- Если локальная и глобальная переменные имеют одинаковые имена, то в теле функции локальная переменная "маскирует" глобальную.
- Если переменная создается автоматически, т.е. если она не объявлена с помощью ключевого слова var, но присутствует в левой части оператора прямого присваивания, то она считается глобальной и становится доступной из любой точки сценария.
	- 2. Диалоговые элементы

В JavaScript поддерживается работа со следующими диалоговыми элементами интерфейса:

1. Alert. Применяется для уведомления пользователя, работающего с веб-браузером.

Синтаксис:

```
\text{alet}("\text{coof}щение");
```
2. Сопfirm. Применяется для выбора пользователем одного из двух вариантов ответа "Да/Нет". Соответственно Confirm возвращает значение true/false.

Синтаксис:

```
confirm ("вопрос");
```
3. Prompt. Применяется для ввода пользователем значения. При нажатии "ОК" возвращается введенное значение, в случае "Cancel" возвращается значение null.

Синтаксис:

prompt ("вопрос/запрос", "значение по умолчанию");

Ниже приводится код веб-страницы, в которой пользователь имеет возможность выбрать цвет текста с помощью диалогового элемента

```
Пример 2
<html><body>
// здесь будет отображаться текст
<div id="c" style="color:blue">Вы выбрали цвет текста: черный</div>
<script language="JavaScript">
// пользователь выбирает цвет текста
   var tcolor = prompt("Выберите цвет текста: red, blue, green, yellow, 
black","black");
// задается текст
   document.getElementById("c").innerHTML = "Вы выбрали цвет текста: " + 
tcolor;
// задается цвет текста
   document.getElementById("c").style.color = tcolor;
```

```
</script>
```

```
</body>
```

```
\langle/html>
```
# 3. Обработка событий в JavaScript

Популярность JavaScript во многом обусловлена именно тем, что написанный на нем сценарий может реагировать на действия пользователя и другие внешние события. Каждое из событий связано с тем или иным объектом: формой, гипертекстовой ссылкой или даже с окном, содержащим текущий документ.

В качестве примеров внешних событий, на которые могут реагировать объекты JavaScript, можно привести следующие.

- 1. окончание загрузки документа в окно (или окончание загрузки документов во все фреймы окна). Это событие связано с объектом window;
- 2. щелчок мышью на объекте. Это событие может быть связано с интерактивным элементом формы или с гипертекстовой ссылкой;
- 3. получение объектом фокуса ввода. Это событие может быть связано с объектами типа Text, Password и с другими интерактивными элементами;
- 4. передача на сервер данных, введенных пользователем с помощью интерактивных элементов. Связывается с формой.

Обработка события производится с помощью специально предназначенного для этого фрагмента кода, называемого обработчиком события. Для каждого события JavaScript предоставляет свой обработчик. Однако при построении сценария можно создавать собственный обработчик события и использовать его вместо обработчика, заданного по умолчанию.

Имя обработчика определяет, какое событие он должен обрабатывать. Так, для того чтобы сценарий нужным образом отреагировал на щелчок мышью, используется обработчик с именем onClick, для обработки события, заключающегося в получении фокуса ввода, - обработчик onFocus.

Для того чтобы указать интерпретатору JavaScript на то, что обработкой события должен заниматься обработчик, необходимо включить в HTML-дескриптор следующее выражение:

имя обработчика="команды обработчика"

Это выражение включается в тэг, описывающий объект, с которым связано событие.

Например, если необходимо обработать событие, заключающееся в получении фокуса полем ввода, дескриптор, описывающий этот интерактивный элемент, должен иметь примерно следующий вид:

<input type="text" name="Inform" onFocus="handleFocus();">

Имя обработчика является одним из атрибутов HTML-дескриптора, а команды, предназначенные для обработки события, выступают в роли значения этого атрибута. В данном случае обработка события производится в теле функции handleFocus(). В принципе, обработчиком может быть не только функция, но и любая последовательность команд JavaScript в виде составного оператора.

Следующий пример демонстрирует обработку события, связанного с наведением курсора мыши на гиперссылку:

```
<a href = "http://www.myhp.edu"
```

```
onmouseover="alert('An onMouseOver event'); return false">
<img src="my.gif" width="50" height="50">
\langle/a>
```
Ниже приводится полный текст HTML документа с JavaScript сценарием, в котором обрабатывается событие нажатия кнопки мыши в области содержимого документа, и определяется, какая именно из них была нажата:

# Пример 3.

# $\hbox{\tt }$

## $<$ head $>$

```
<script language = "javascript">
     function whichButton (event)
     \{if (event.button == 2)
        \left\{ \right.alert ("Вы щелкнули правой кнопкой мыши!");
       \rightarrowelse
        \mathfrak lalert ("Вы щелкнули левой кнопкой мыши!");
        \}\lambda\langle/script>
\langle/head>
```
<body onmousedown="whichButton (event)">

<p>Щелкните любой кнопкой мыши в любом месте документа</p>

 $\langle /body \rangle$ 

# $\langle$ /html>

Таким образом, для того чтобы обработать какое-либо стандартное событие в браузере, необходимо добавить в подходящий HTML тэг атрибут, соответствующий этому событию, указав в качестве значения атрибута имя JavaScript функции. Список атрибутов, которые определены для HTML тэгов приводится ниже:

IE: Internet Explorer, F: Firefox, O: Opera, W3C: стандарт

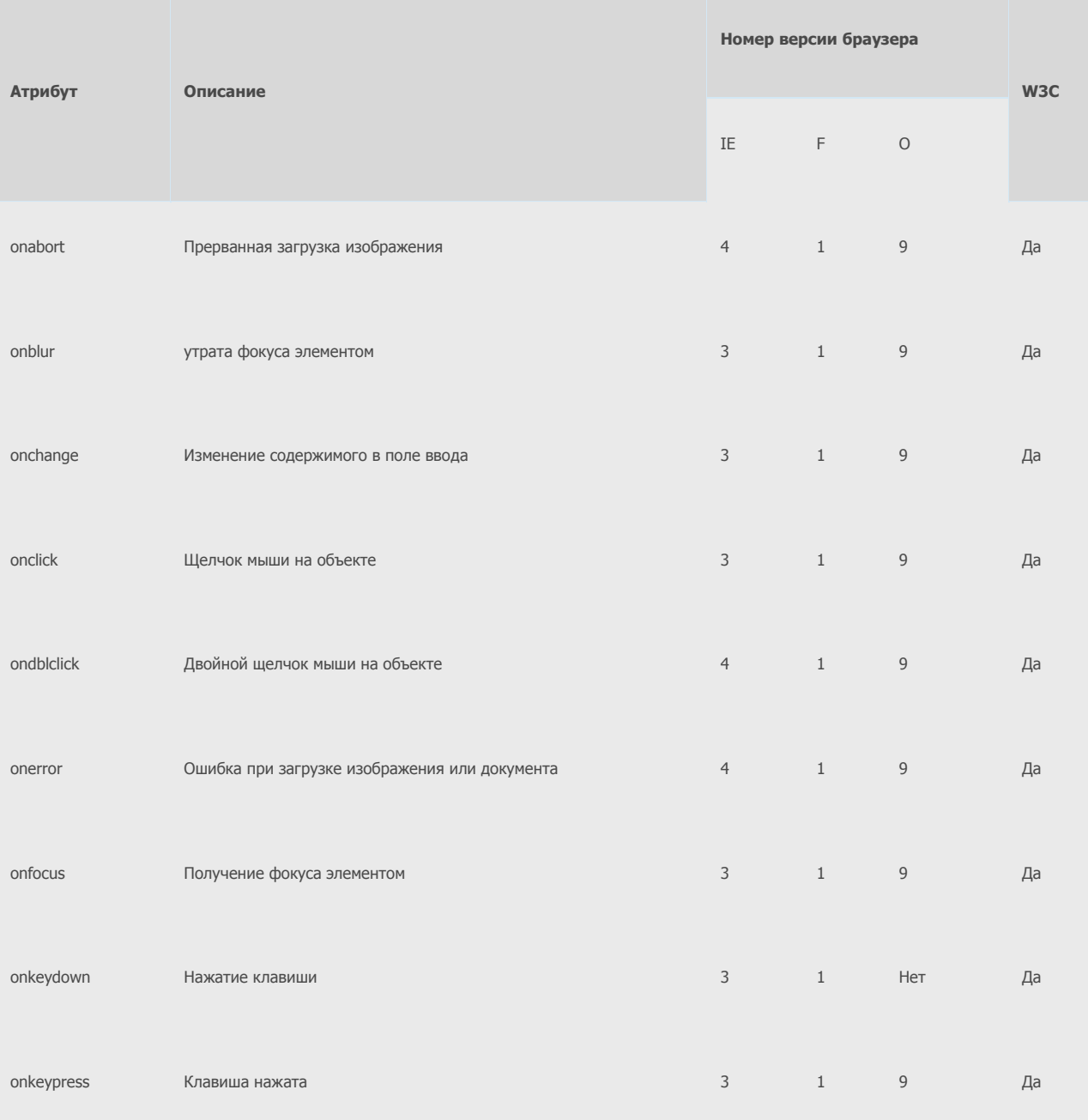

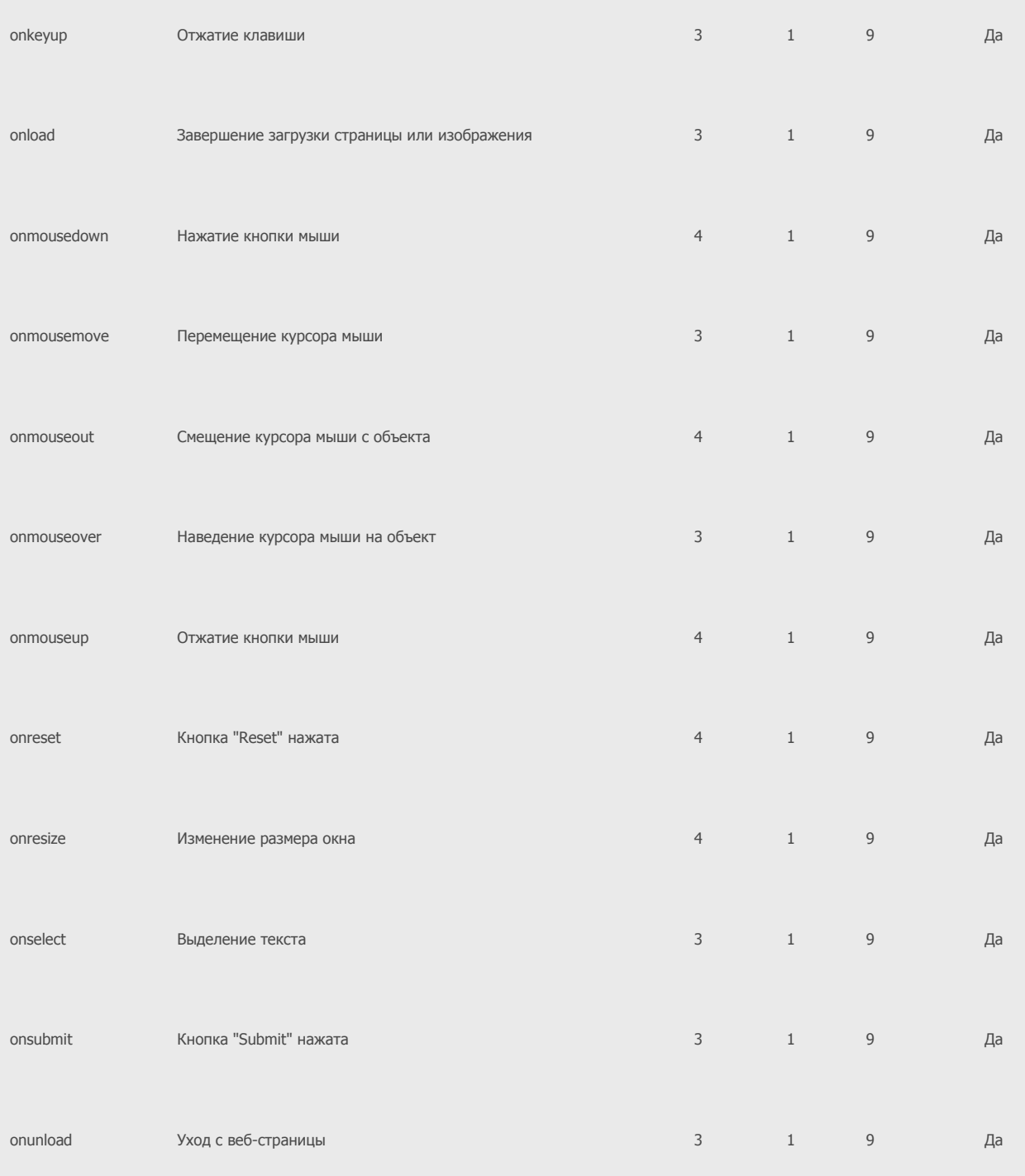

# 4. Использование регулярных выражений в JavaScript

При поиске по тексту можно использовать шаблон, описывающий подстроку. В JavaScript такой шаблон может быть описан с помощью объекта RegExp. В простейшем случае такой шаблон описывает отдельный символ, однако имеет смысл его использовать для регулярных выражений.

Следующий ниже код описывает RegExp объект с именем pttn, содержащий регулярное выражение, описывающее целое десятичное число:

var pattn = new RegExp("/ $[0-9]+/$ ");

Объект RegExp имеет 3 встроенных метода: test(), exec() и compile().

 $\bullet$ Метод test() выполняет поиск по шаблону:

- var pattn = new RegExp(" $[0-9]+$ ");
- document.write(pattn.test("38 попугаев"));

Результат:

true

- $\bullet$ Метод exec() выполняет поиск подстроки по шаблону и возвращает найденные соответствия; если соответствий нет, возвращается значение null:
- var pattn=new RegExp("[0-9]+");
- document.write(pattn.exec("38 попугаев"));

Результат:

38

Если необходимо найти все соответствия, то при вызове конструктора RegExp следует указать дополнительный параметр "g", указывающий на необходимость глобального поиска.

### Пример 8

```
var pattn = new RegExp("[0-9]+", "g");
 do
 {
  result = pattn.exec("1 попугай, 2 попугая, ..., 38 попугаев");
   document.write(" " + result);
 }
 while (result != null)
```
## Результат:

1 2 38 null

 $\bullet$ Метод compile() применяется для изменения ранее созданного шаблона.

Пример 4

var pattn = new RegExp(" $[0-5]+$ "); document.write(pattn.exec("38 попугаев"));

pattn.compile("[6-9]+");

document.write(";" + pattn.exec("38 попугаев"));

Результат:

3;8

Порядок выполнения работы.

Задание 1. Выполнение сценариев из примеров.

Используя Microsoft WebMatrix, подготовьте на основе примеров 1-4 соответствующие веб-страницы и просмотрите их с помощью веббраузера IE9.

Задание 2. Отладка JavaScript сценариев с помощью инструментов разработчика в IE9.

**Внимание**: для отладки JavaScript сценариев в веб-браузере необходимо выбрать соответствующую опцию (Свойства обозревателя > Дополнительно > Обзор > Отключить отладку скриптов).

- 1. Используя код из примера 3 создайте в WebMatrix веб-страницу mouse.html и загрузите ее в веб-браузере IE9.
- 2. Вызовите панель инструментов разработчика (<F12>).
- 3. Выберите закладку "Сценарий", затем установите точку останова в строке 16 (либо щелкните на номере строки, либо установить с помощью контекстного меню).

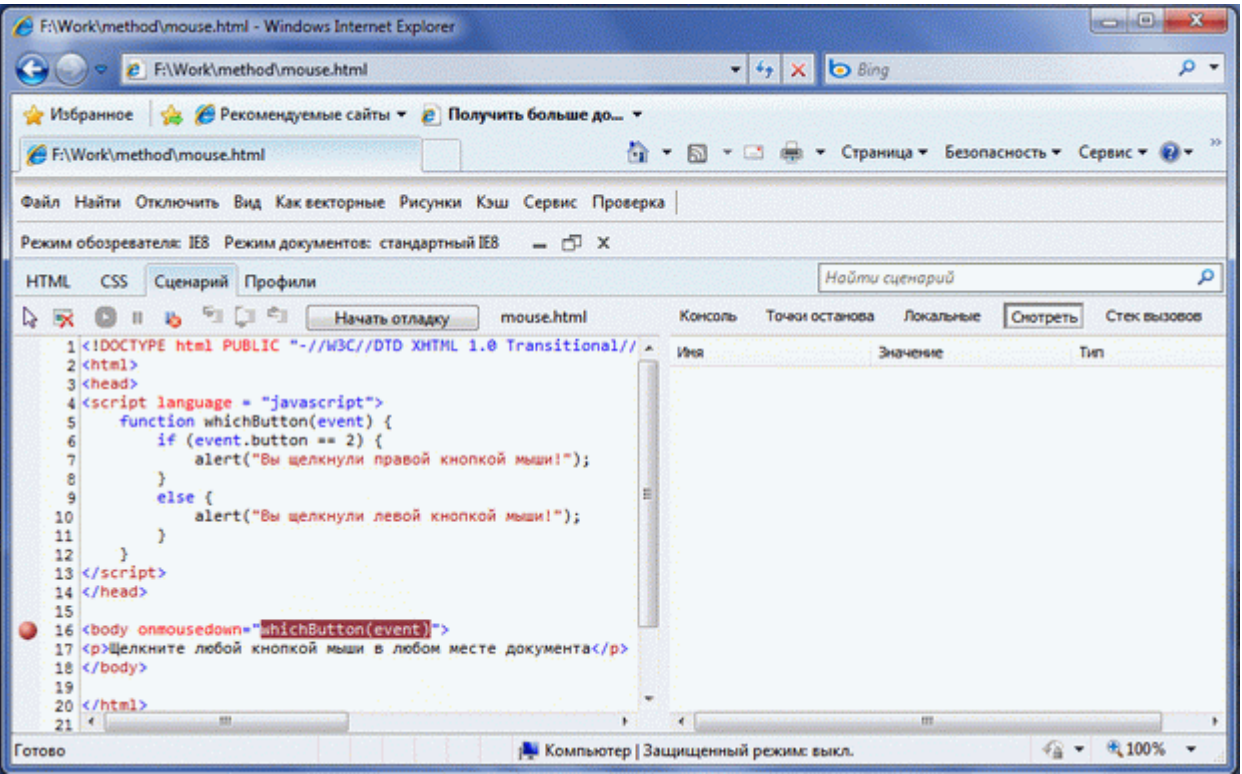

[увеличить изображение](http://www.intuit.ru/EDI/08_11_13_2/1383906499-13678/tutorial/1111/objects/8/files/02_02.gif)

**Рис. 8.2.** Окно отладчика JavaScript-сценариев

- 4. Нажмите кнопку "Начать отладку".
- 5. Закройте окно инструментов разработчика и обновите веб-страницу в браузере (<F5>).
- 6. Щелкните любой кнопкой мышки на тексте в окне браузера. При этом должно появится следующее окно отладчика.

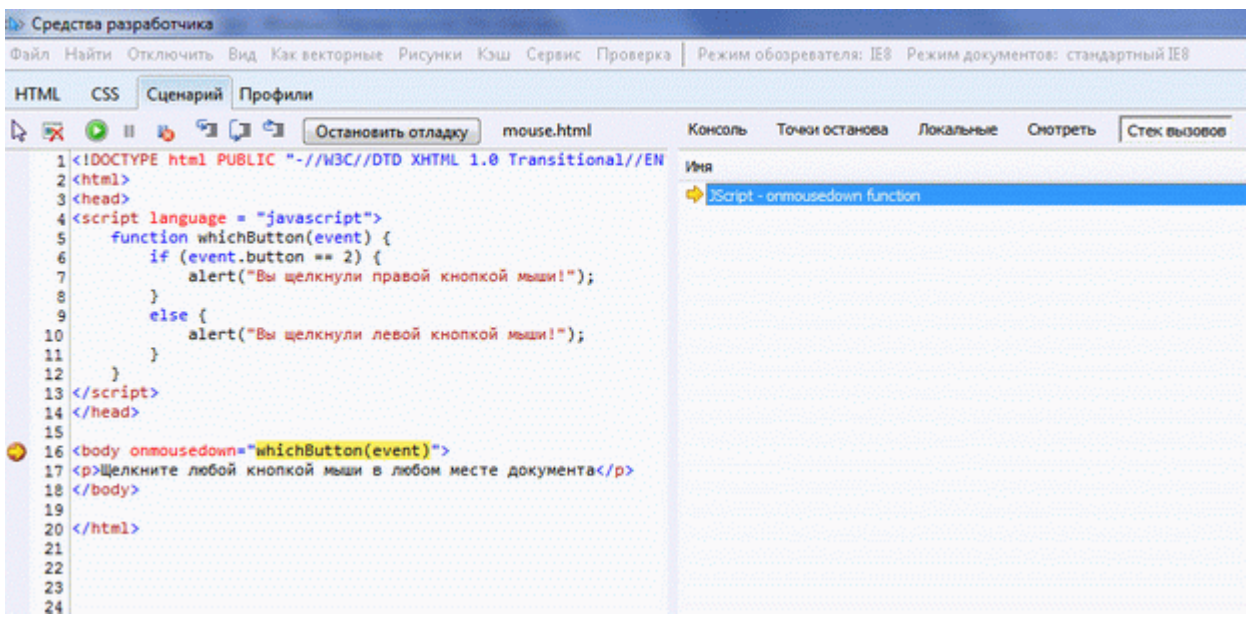

**Рис. 8.3.** Начало отладчики JavaScript-сценария

Отладчик автоматически остановится на заданной ранее точке останова.

- 7. В правом окне выберите просмотр "С*тека вызовов*". При нажатии клавиши <F11> отладчик продолжит работу уже внутри функцииобработчика клика мыши.
- 8. Выберите просмотр "Локальные". Раскрыв дерево объекта Event, можно будет увидеть значение его атрибута button.

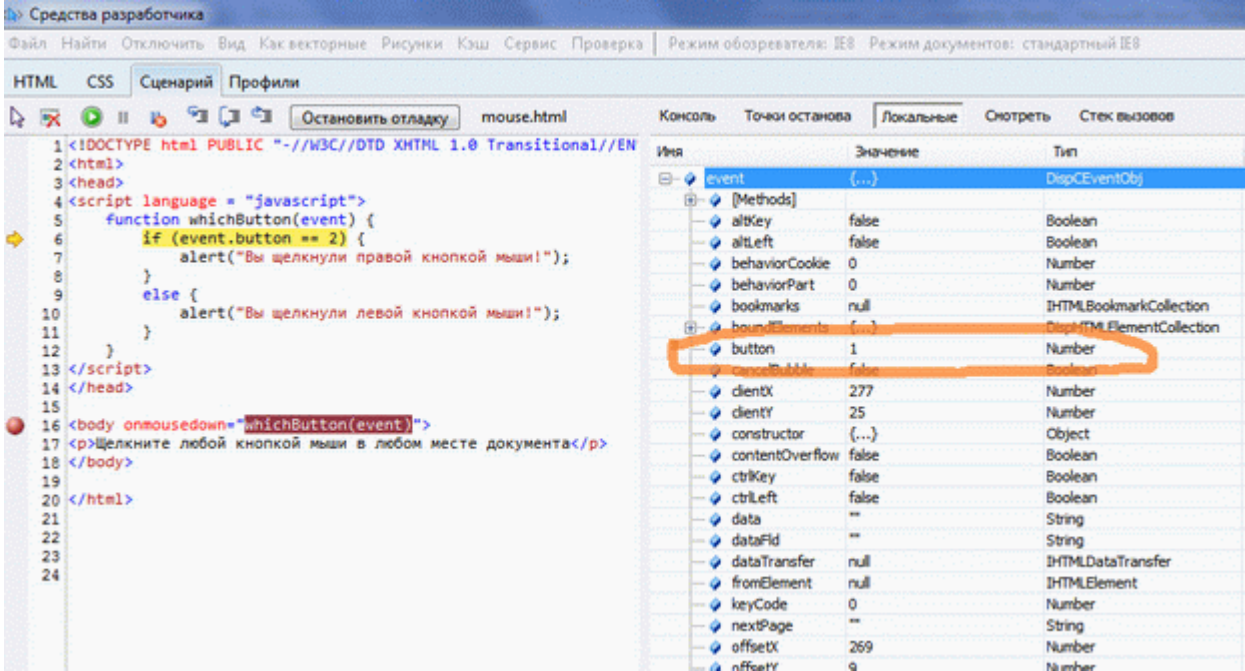

# [увеличить изображение](http://www.intuit.ru/EDI/08_11_13_2/1383906499-13678/tutorial/1111/objects/8/files/02_04.gif)

**Рис. 8.4.** Просмотр значений локальных переменных и объектов в отладчике JavaScript-сценария

9. Продолжите пошаговое выполнение сценария до конца.

При поиске и исправлении ошибок в JavaScript сценариях удобно использовать функцию автоматической приостановки отладчика сценария в строке, где возникает ошибки. Для этого перед запуском сценария необходимо нажать кнопку

- $\bullet$ Измените в 5 строке имя объекта event на evnt и сохраните веб-страницу.
- $\bullet$ Загрузите страницу в браузере и вызовите окно инструментов разработчика.
- $\bullet$ Нажмите кнопку кнопку "Начать отладку".
- $\bullet$ Закройте окно отладчика, обновите страницу в браузере и щелкните кнопкой мышке на тексте документа.

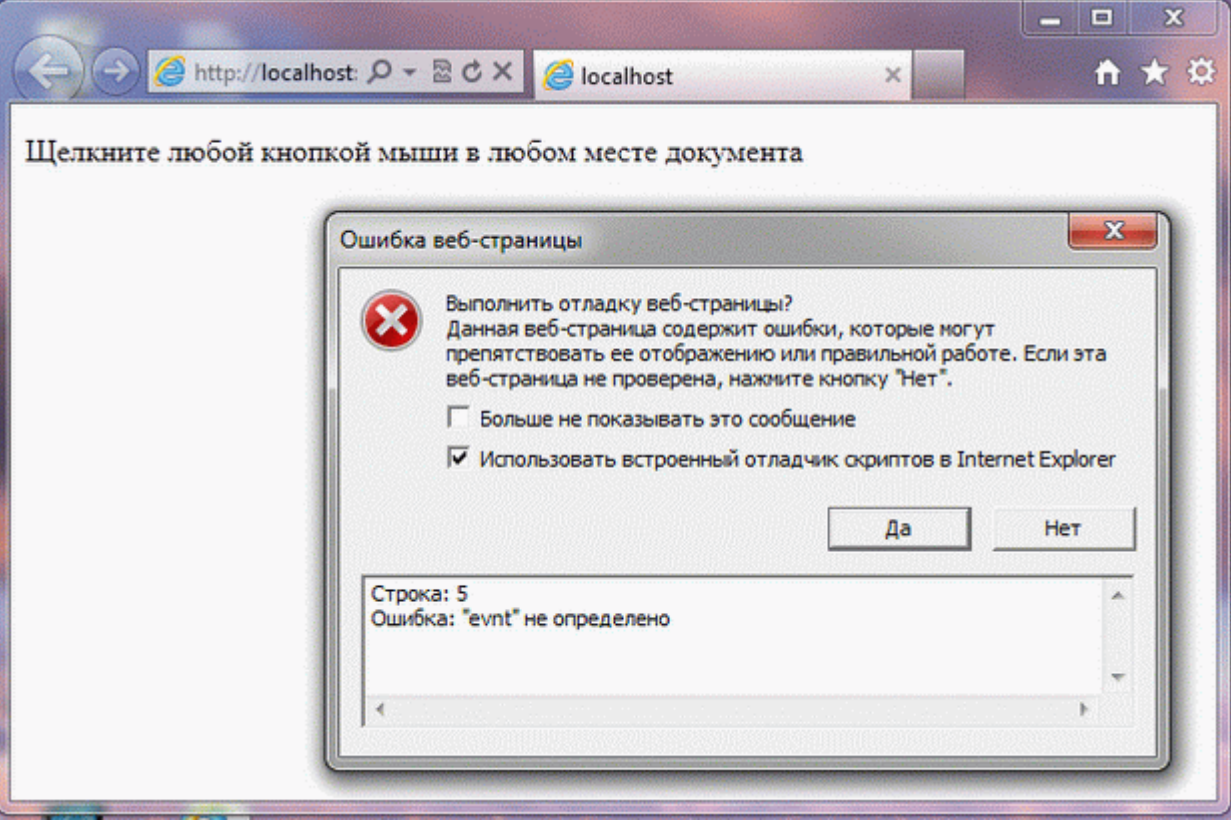

**Рис. 8.5.1.** Сообщение об ошибке

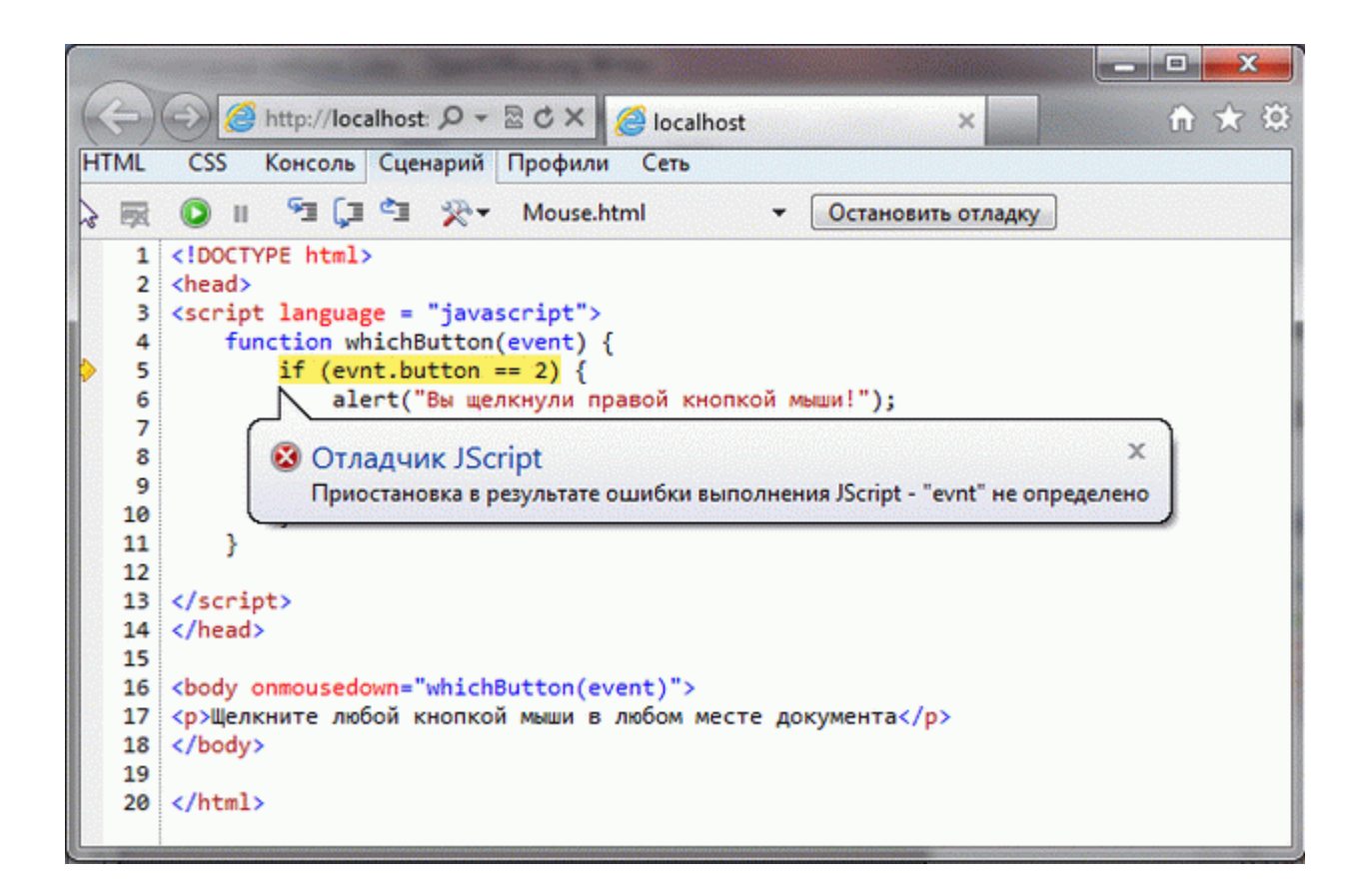

**Рис. 8.5.2.** Автоматическая приостановка отладчика JavaScript-сценария при ошибке

В результате произойдет ошибка появится сообщение об ошибке, как показано на [рис. 8.5.1.](http://www.intuit.ru/studies/courses/2336/636/lecture/8269?page=3#image.8.5.1) Нажмите "Да", после этого вы увидите окно отладчика (как на [рис. 8.5.2](http://www.intuit.ru/studies/courses/2336/636/lecture/8269?page=3#image.8.5.2)).

- 1. Переключитесь в режим "Консоль" и введите в текстовое поле внизу команду:
- 2. console.log("Event.button = " + event.button)
- 3. Нажмите кнопку "Запускать сценарий" внизу от поля ввода команды.

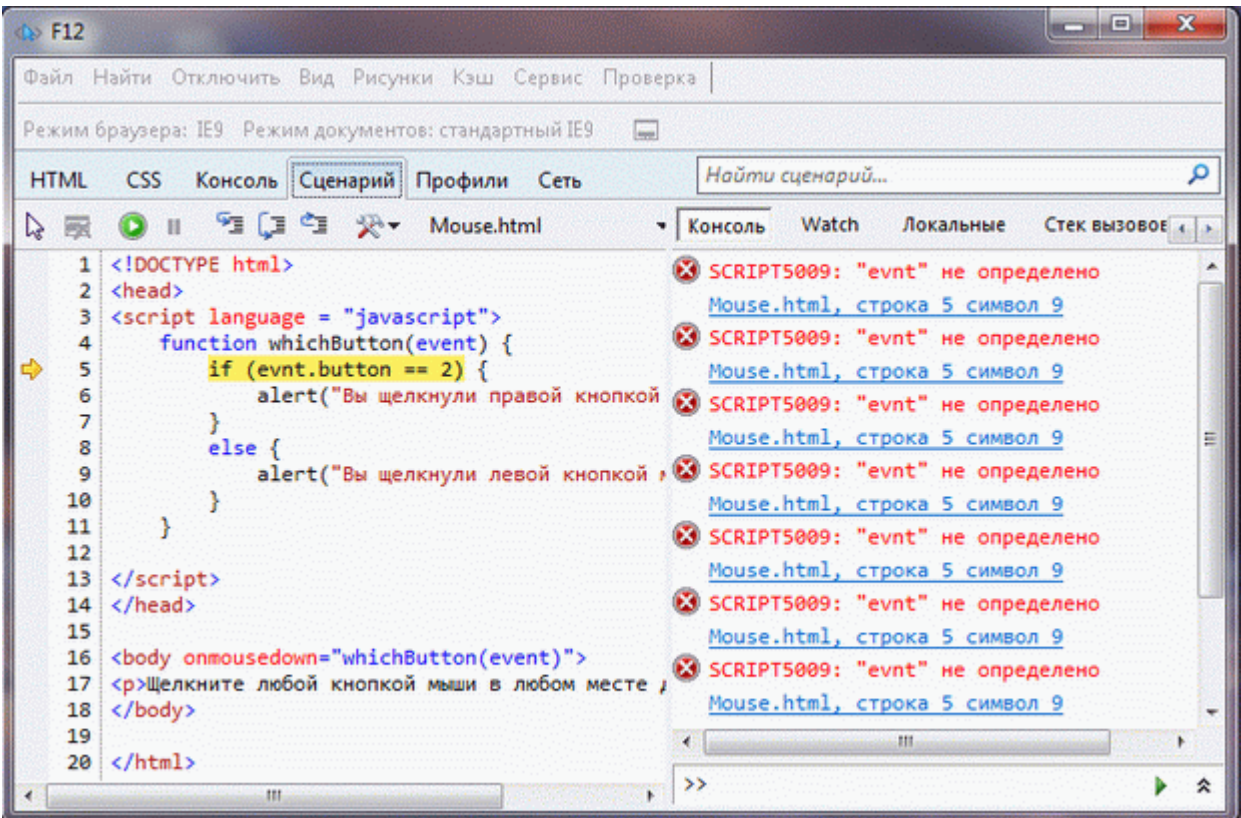

**Рис. 8.6.** Выполнение команд отладки в консольном режиме отладчика JavaScript-сценария

В результате вы увидите значение Event.button в точке останова.

Консоль используется для записи в журнал событий вместо использования диалога window.alert(). Для разных типов сообщений можно использовать разные журналы, например:

- $\bullet$ console.log
- $\bullet$ console.info
- $\bullet$ console.warn
- $\bullet$ console.error
- $\bullet$ console.assert

С помощью контекстного меню консоли (правая кнопка мыши) можно очистить все сообщения или применить фильтр для отбора сообщений.

Задание 3. Отладка JavaScript сценариев с помощью инструментов разработчика в IE9.

Профилировщик JavaScript служит для повышения производительности сайта. Он предоставляет данные о времени, затраченном каждым из методов JavaScript сайта и встроенными функциями JavaScript, такими как сцепление строк. Профилировщик JavaScript можно запустить и остановить в любое время при выполнении приложения, поэтому можно собрать множество данных для нужных сценариев.

- $\bullet$ Загрузите созданную ранее веб-страницу mouse.html в браузере IE9.
- $\bullet$ Вызовите окно инструментов разработчика.
- $\bullet$ Выберите закладку "Профили" и нажмите кнопку "Запуск создания профилей".
- $\bullet$ Закройте окно инструментов разработчика и выполните несколько действий с мышью в окне веб-браузера, как предусмотрено в JavaScript сценарии.
- $\bullet$ Вызовите снова окно инструментов разработчика.

 $\bullet$ Нажмите кнопку "Остановка создания профилей"

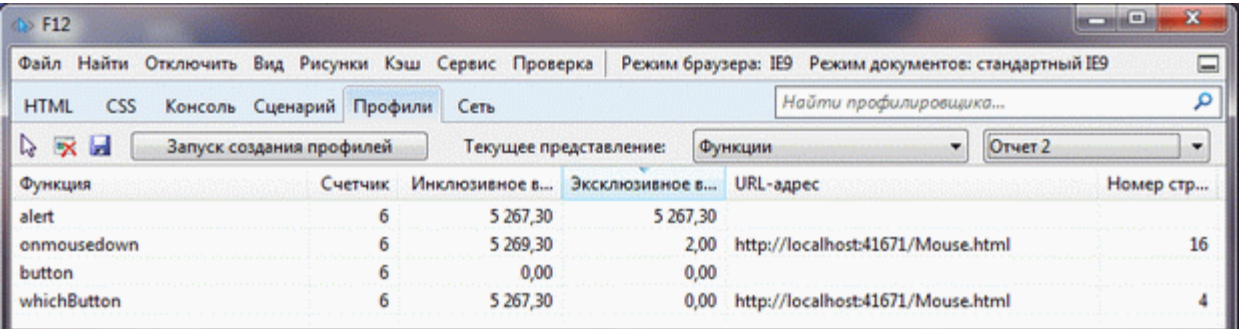

## [увеличить изображение](http://www.intuit.ru/EDI/08_11_13_2/1383906499-13678/tutorial/1111/objects/8/files/02_08.gif)

**Рис. 8.7.** Окно профилировщика JavaScript-сценариев

По умолчанию данные отображаются в представлении функций, где перечисляются все использованные функции. В отчете профилировщика содержится URL-адрес и номер строки функции, чтобы было проще найти этот код в приложении. Можно сохранить данные профиля в формате CSV.

### Задание 4. Отслеживание сетевого трафика с помощью инструментов разработчика в IE9.

Вкладка "Сеть" на верхней панели окна инструментов разработчика (F12) позволяет увидеть разработчику, какие ресурсы использует вебстраница, включая данные, которые отправлены клиентом и получены от сервера. Разработчики могут использовать эту информацию для ослеживания ошибок в ответах веб-сервера, а также для отладки AJAX-запросов, поскольку может возникнуть необходимость изучения данные, как отправленных, так и полученных от веб-сервера.

1. Чтобы найти вкладку "Сеть", запустите инструменты разработчика (F12) в IE9. Выберите вкладку "Сеть".

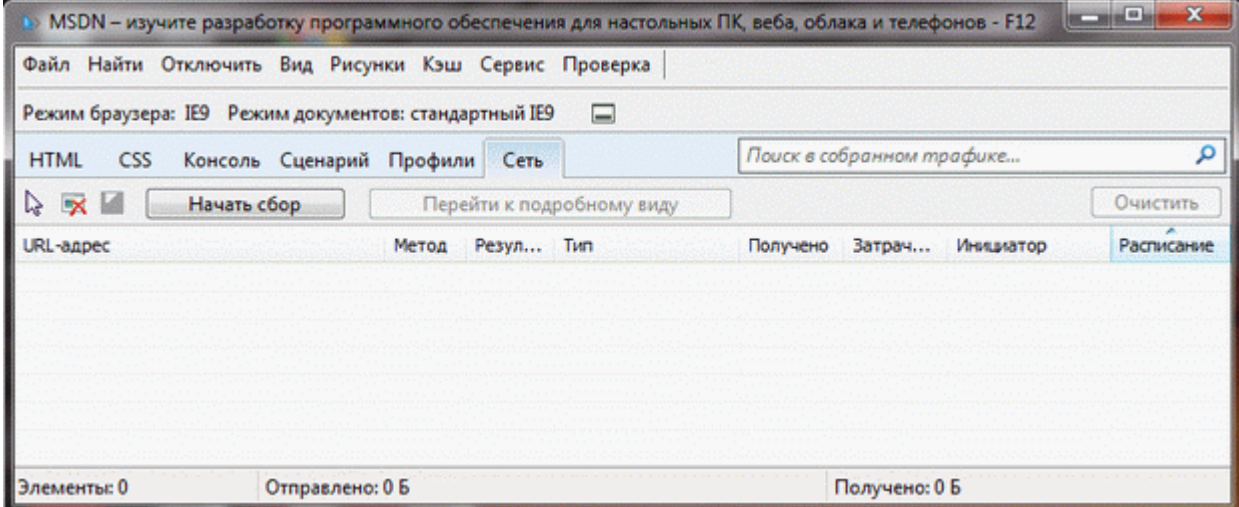

#### [увеличить изображение](http://www.intuit.ru/EDI/08_11_13_2/1383906499-13678/tutorial/1111/objects/8/files/02_09.gif)

**Рис. 8.8.** Окно отслеживания сетевого трафика

- 2. Нажмите "Начать сбор", чтобы начать запись сетевого трафика. Данный инструмент не будет захватывать данных, пока вы не нажмете эту кнопку, потому что сбор сетевых данных влияет на производительность и потребление памяти.
- 3. Обновите страницу в окне веб-браузера для того, чтобы увидеть зарегистрированные сетевые запросы в сводном виде в динамике.

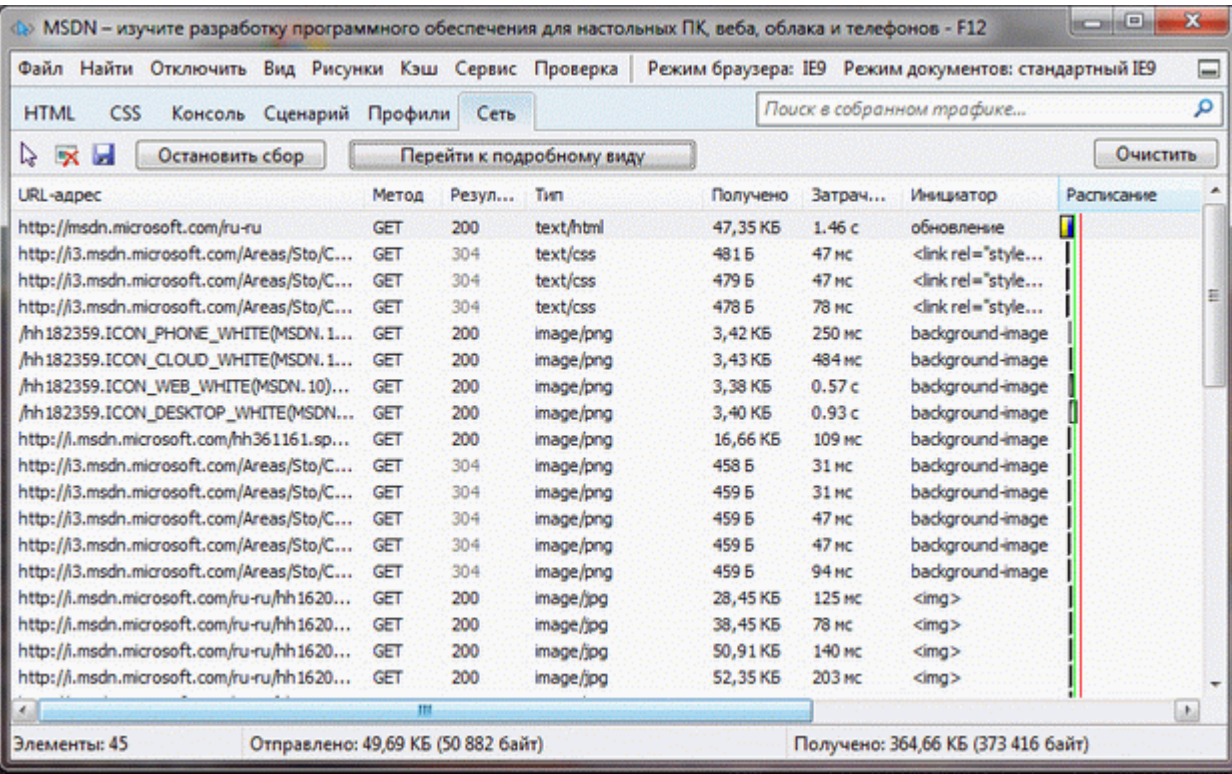

**Рис. 8.9.** Сбор сетевого трафика

Сводном виде отображается список запросов веб-страницы странице.

Запросы могут исходить от:

- o HTML и CSS документов
- o JavaScript сценариев
- o Динамическая настройка src-атрибутов
- o Объектов XmlHttpRequest и XDomainRequest
- o Расширений веб-браузера
- o Элементов управления ActiveX типа Flash
- o Панели BHO и Explorer

Для каждого запроса можно перейти к детальному представлению либо по двойному щелчку левой кнопки мыши, либо нажав кнопку "перейти к подробному виду".

- 4. Остановите захват, нажав кнопку "Остановить сбор".
- 5. Сохраните результаты сбора, нажав кнопку сохранения на панели. При этом можно выбрать один из двух форматов: XML или CSV.

## Контрольные задания.

Задание 1. Создание таблицы случайно выбранных цветов.

Взяв за основу сценарий построения таблицы умножения, постройте таблицу случайно выбранных цветов. Цвет ячейки таблицы задается с помощью атрибута bgcolor. Цвет ячейки описывается в рамках трехкомпонентной модели RGB, например: <td bgcolor="#c0a145">. Для генерации каждой компоненты можно использовать генератор случайных чисел с помощью методов объекта Math и преобразование в шестнадцатиричный формат:

 $color = Math.room(255.0*Math.random())$ ;

 $r = color.toString(16);$ 

Результирующий цвет образуется путем конкатенации компонентов:

 $color = r + g + b;$ 

Примерный вид результата работы сценария:

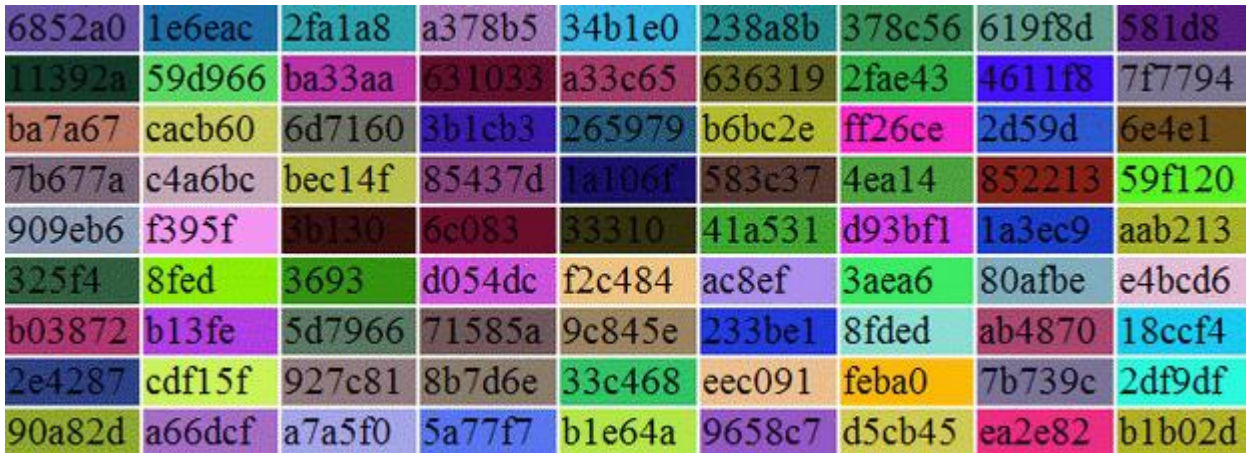

[увеличить изображение](http://www.intuit.ru/EDI/08_11_13_2/1383906499-13678/tutorial/1111/objects/8/files/02_11.gif)

### Задание 2.

С помощью отладчика сценариев в наборе инструментов разработчика веб-браузера IE9 проследите как исполняется созданный вами в первом контрольном задании JavaScript сценарий в пошаговом режиме. Проследите также, как изменяются значения локальных переменных. Можете использовать отладчик для поиска и устранения ошибок в процессе разработки сценария в предыдущем контрольном задании.

## Задание 3.

С помощью профилировщика в наборе инструментов разработчика веб-браузера IE9 соберите статистику по функциям, используемым в сценарии, созданном в контрольном задании 1.